## 如何查询自己电脑的 **MAC** 地址

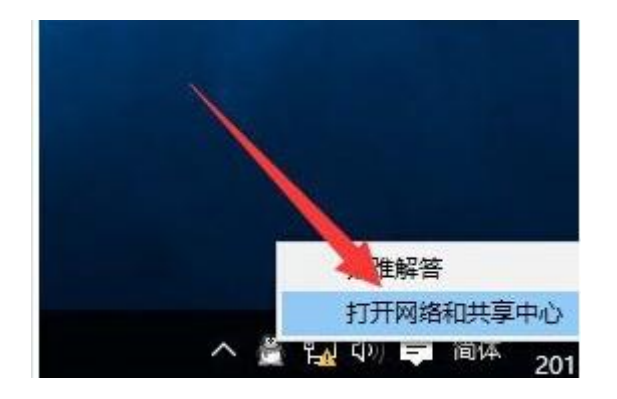

1、点击右下角,电脑图标鼠标右键点击打开网络和共享中心。

2、在网络和共享中心界面找到"以太网",如下图所示:

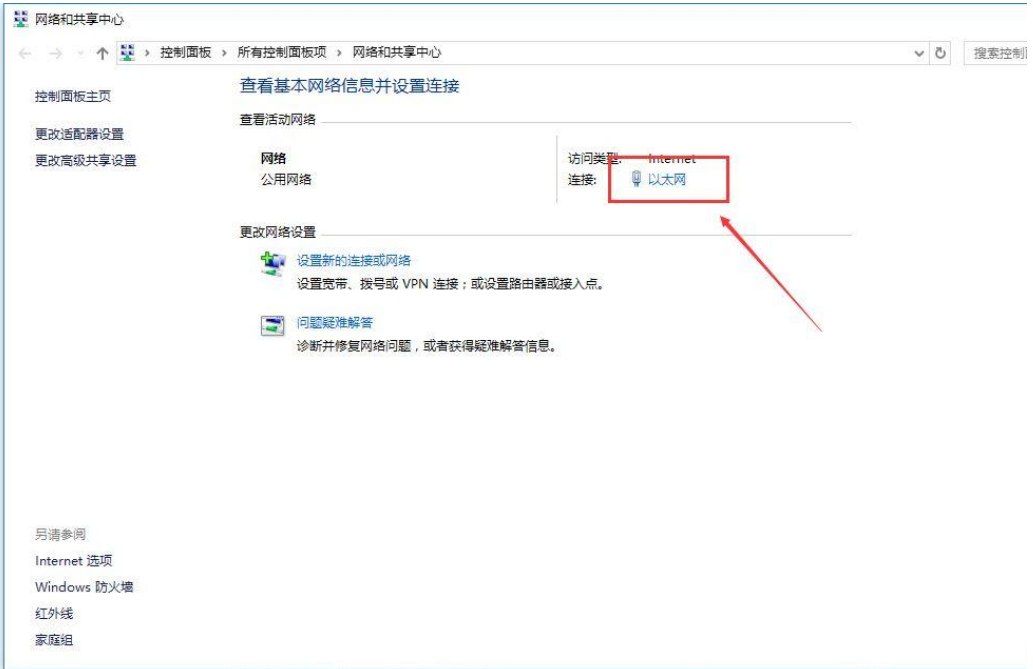

3、在以太网 状态界面中,点击展开找到详细信息,在网络连接 详细信息的界面即可找到"物理地址",就是本机的 mac 地址了, 如 下图所示:

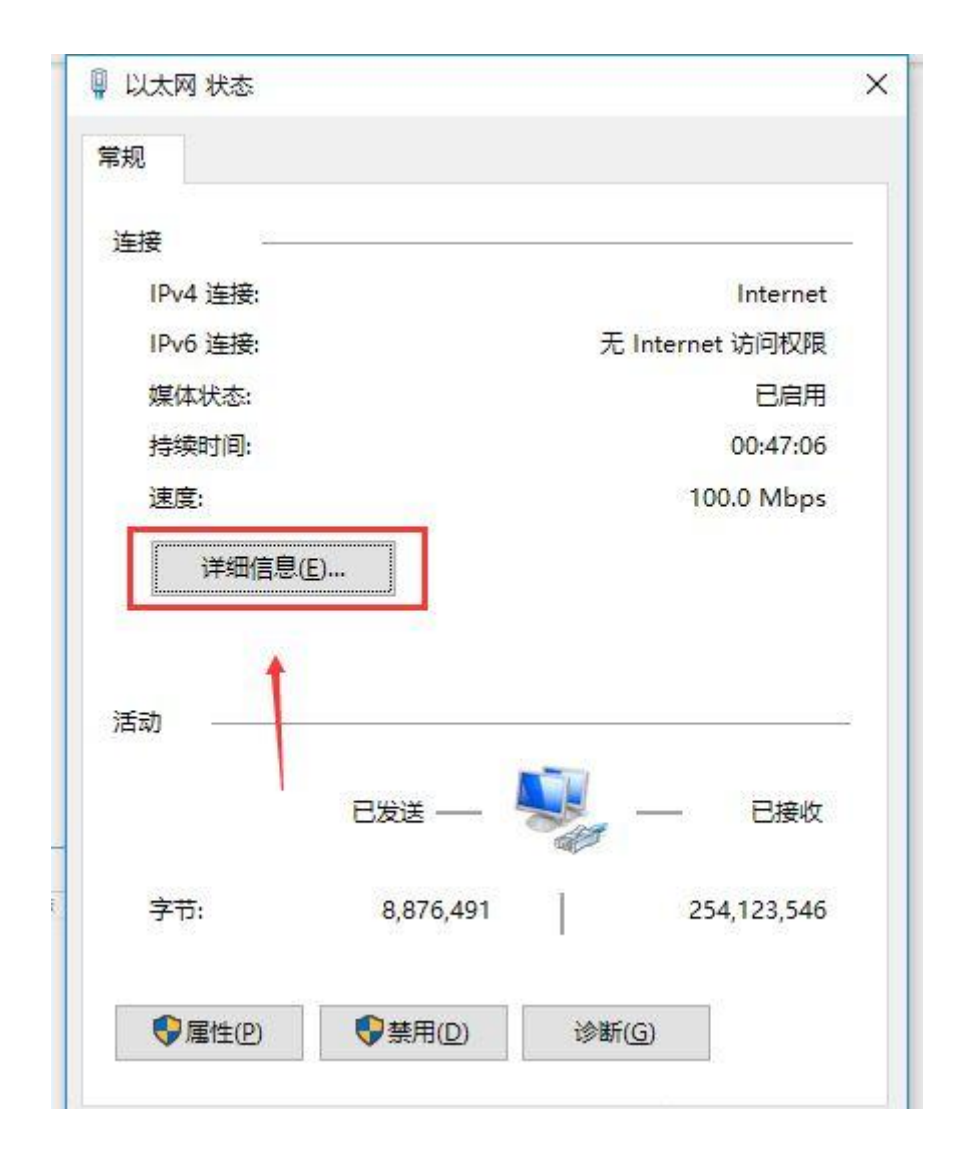

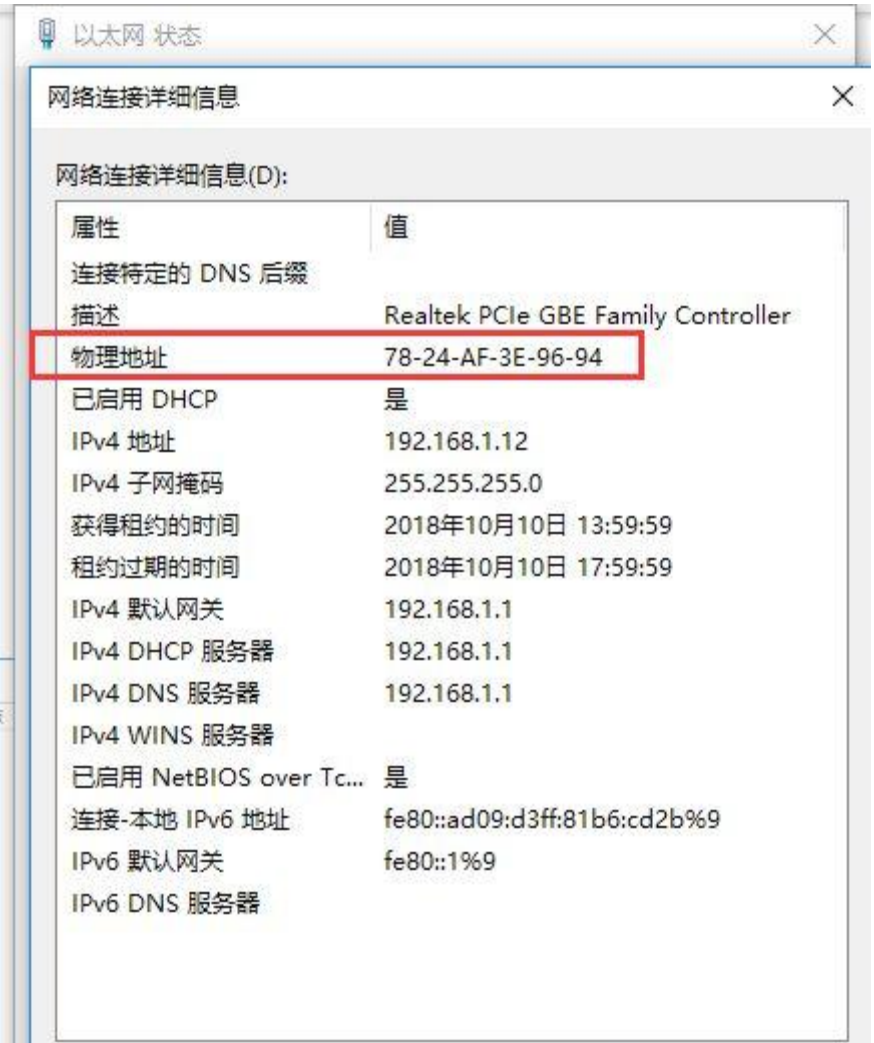

以上就是 win10 查看本机 mac 地址的详细操作。